●契約者番号および各種パスワードは、パソコン・スマートフォンで共通です。他人に知られることのないよう、厳重に管理してください。 ●セキュリティ対策のため、「ログオンパスワード」は定期的に変更してください。数字と英文字(大文字・小文字)を混在させて登録することも可能です。 ●「ログオンパスワード」は当行でお調べすることができませんので、お忘れにならないようご注意ください。●「ログオンパスワード」および「確認 パスワード」「ご本人情報(秘密の質問)」を規定回数以上連続して間違えた場合、サービスがご利用いただけなくなります。再度サービスをご利用 いただくためには、最寄りの〈やまぎん〉窓口またはホームページにて「ご利用カードの再発行手続き(パスワードの再登録)」が必要となります。 **[パスワードに関するご注意事項]**

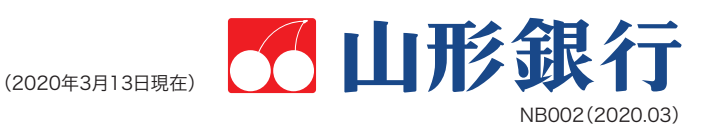

# **初回登録のお手続きをしてください**

お手元に「ネットバンクご利用カード」をご用意のうえ、契約者番号とパスワードについてご確認ください。

ネットバンクの初回登録が済んだら、アプリをダウンロードしましょう

私のメインバンク。

### やまぎんアプリ **ネットバンク〈ご利用ガイド〉** 〈ご利用手順〉  $E \rightarrow$ Branch ■ 第2章 App Store **大変性** Google Play<br>で手に入れよう グウンロードはこちらから ● お振込・お振替の指定日には、必ず「状況照会 |画面で処理状況を確認してください。 セットアップ ● お取引を終了する場合は、必ず「ログオフ」してください。 **ご利用に** かんたん! ● 同一画面のまま一定時間操作を行わないと通信が中断されます。 **あたっての** スタート 使い方 3ステップ **ご注意事項** ● ブラウザや携帯電話の「戻る|「進む|「更新|ボタンは使用しないでください。 1 上記QRコードからアプリを ダウンロードしてください  $(1)$  $0.8$ **State**  $\overline{1}$ **THE Fee** お気に入り情報の Moneytreeにアカウントを 2 100 **STEP 契約者番号とパスワードについて確認してください ASCANNE** f as 設定してください 「編集」をタップして LEASE A 2014 1 183,468 ※すでにアカウントをお持ちの方はそちらを よく使う口座を 「お気に入り」におきます 入力してください  $-4.697$  $4.400$  $\frac{1}{2}$ **契約者番号 ご利用カードに記載してある「83~」で始まる10桁の数字です。 CALC RIVE RAN 10桁 〈本サービスご利用時のお客さま番号です。〉** Moneytree<sup>-</sup> **ABOVE DE AVIA** 183,468 \* treeを使うと、業務の生活で使っ  $\overline{1}$  $rac{1}{2}$ 2  $@$  $@$ たお金を自動的に管理できます。 22123 **初回ログオン時は、お申込書にご記入いただいた6桁の数字です。 ログオン**  $-4,697$   $3$ o **Car パスワード セキュリティ確保のため、定期的に変更してください。**  $1,420$ <sup>3</sup>  $-88$ **STAR** 828 **6桁** 77 Talengton, 2.0887.<br>2004-064, Edmany **SEC** 「資産」タブで **〈サービス画面にログオン(接続)する際に使用するパスワードです。〉 PARACHETERT** 一覧を確認できます 196.888 **確認 ご利用カードに記載された「確認番号」のうち、指定された2カ所の数字** -9 IM - Honeytre 183.468<sup>0</sup> **パスワード です。画面上の案内にしたがって入力してください。** アカウントをお持ちでない場合 #### **2桁**  $-8.297$ <sup>®</sup> **〈振込・振替等を行う際に使用するパスワードです。〉** gfree アカウント協定 - 行 通り **1 ) ログオン時 │ 2 演称者 │ │ │ 2 ) 資金移動時など 契約者 番号を入力** 3 **SHEE**  $@$   $@$ やまぎんアプリと 3 an **Ame** 823 **R18** CREATIVE Moneytreeの 88. **Statute** 金額をタップして 連携を許可して **CONTRACTOR** 詳細を確認できます 196,888 ください 183,4686 ¥ 147,824 en de la maria de la maria de la maria de la maria de la maria de la maria de la maria de la maria de la mari<br>Conservación de la maria de la maria de la maria de la maria de la maria de la maria de la maria de la maria<br>Con ¥ 24,132 AMERICAN Moneytreeに 4 山形銀行の **ログオン** くわしくはアプリ内 **パスワードを入力** 口座を登録して neer Q & Aでご確 認いただけます 設定完了です soppany

### **〈やまぎん〉ネットバンクを初めてご利用になる際は、 この「ご利用ガイド」をよくお読みいただいたうえでご利用ください。**

● マウスのダブルクリックやEnterキーの連打により、誤動作する場合がありますので慎重なご操作をお願いいたします。

● サービス内容や利用規定等は変更になる場合があります。ホームページで最新の内容をご確認のうえご利用ください。

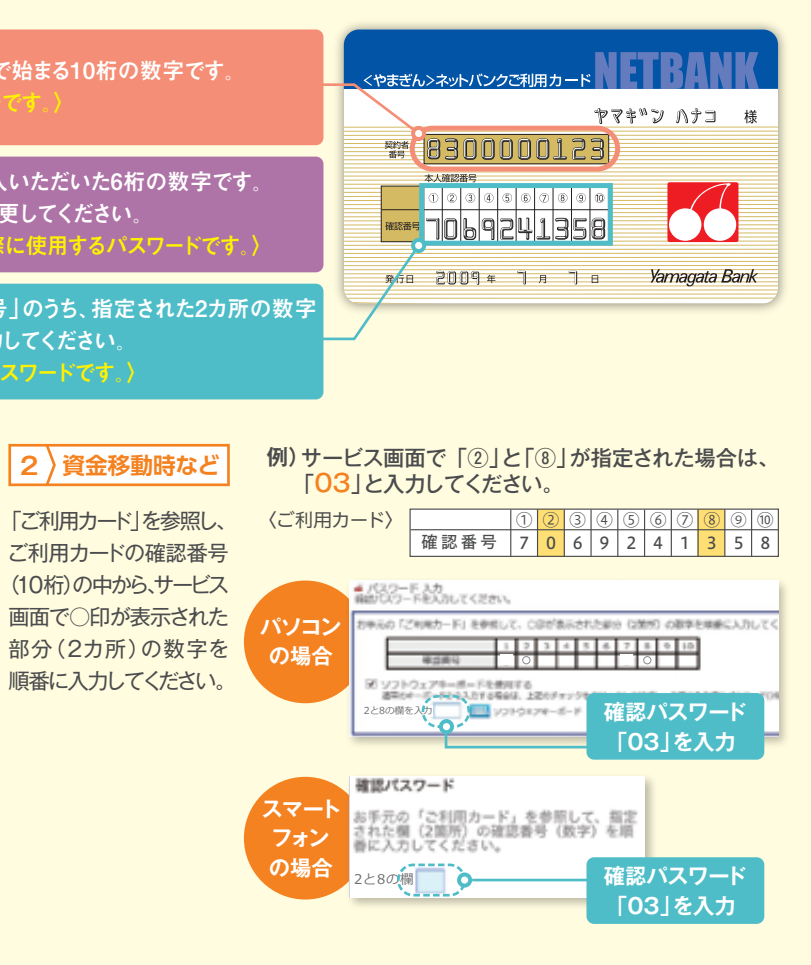

**ネットバンク共同ヘルプデスク <平日> 9:00**~**23:00 <土日祝> 9:00**~**17:00 0120-424-969**

## **メールアドレスを 登録してください**

4

お振込・振替等の受付結果や 重要事項等を電子メールにより ご連絡させていただきます。

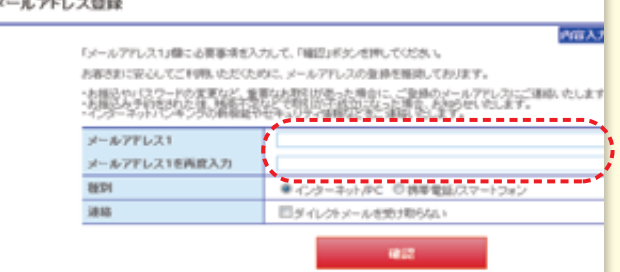

881

 $mma$ Bike

 $n_{\text{min}}$ 

**HISS** 

, , , , , , , , , , , , , , , , , , ,

<u> Lissaassassassas</u>

, <del>. . . . . . . . . . . . . . . .</del> . .

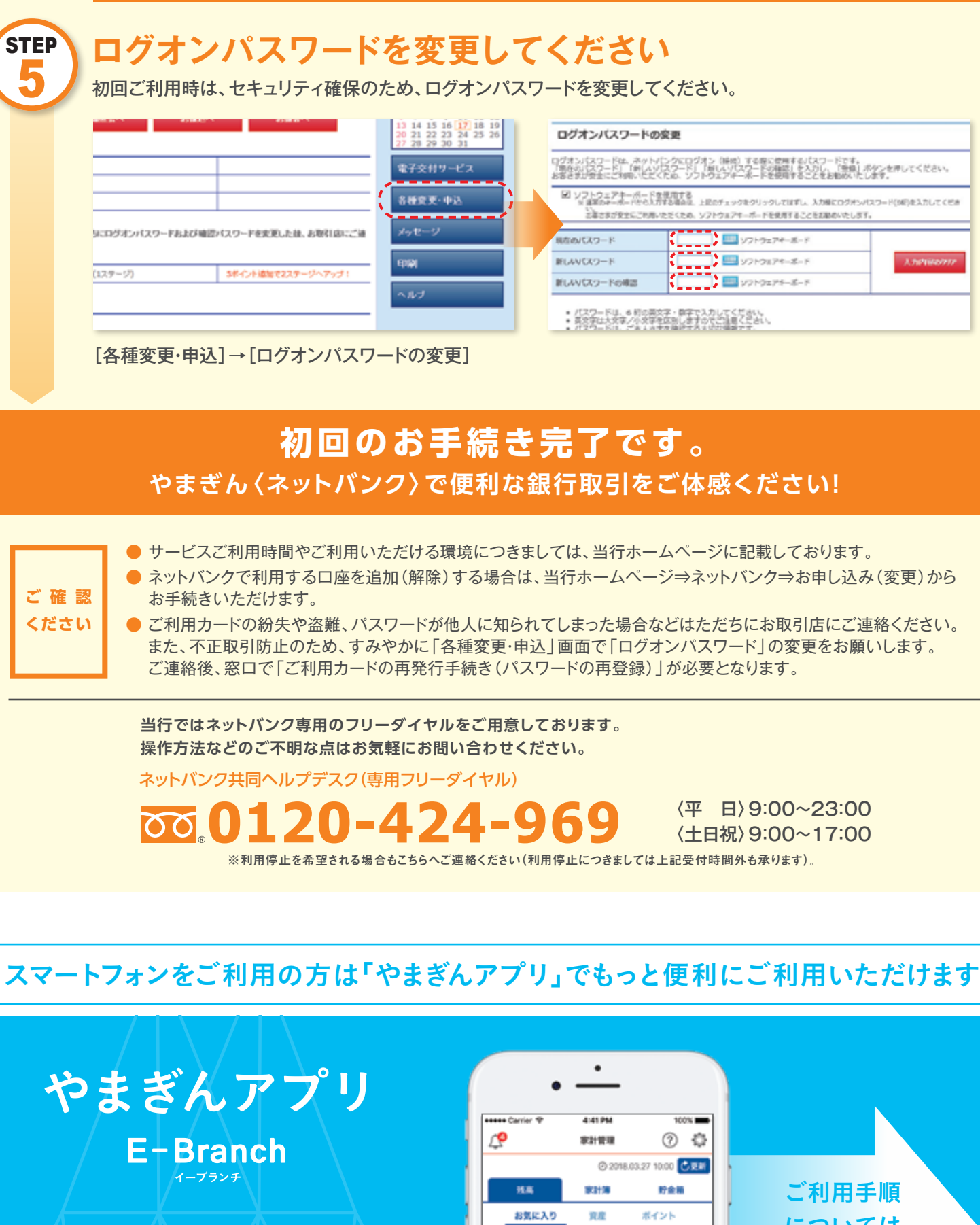

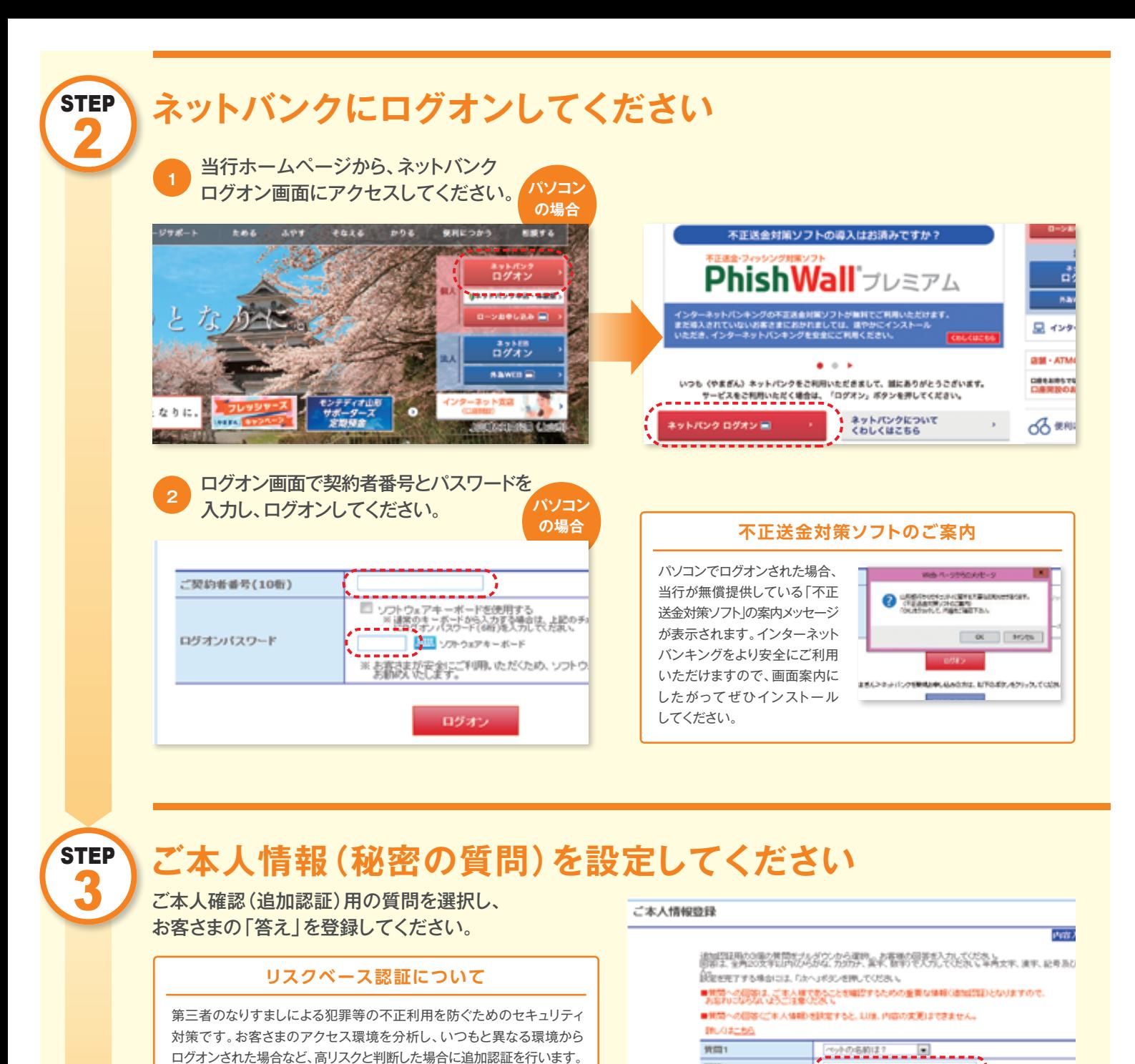

〈 あなたの資産を一元管理 〉

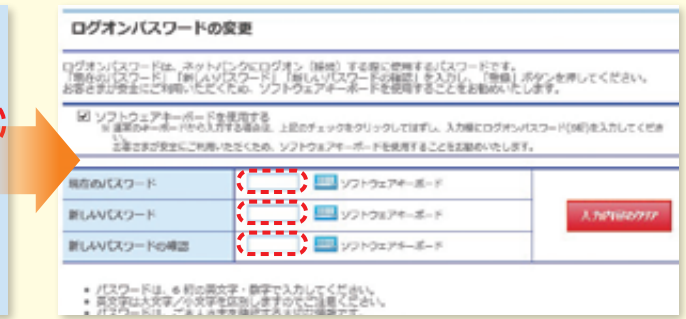

個人資産管理アプリ「Moneytree」との連携で、 山形銀行の口座はもちろん、 その他銀行やクレジットカード、 ポイントサービスの残高や明細がかんたんに 確認できます。 (一生通帳by Moneytree)

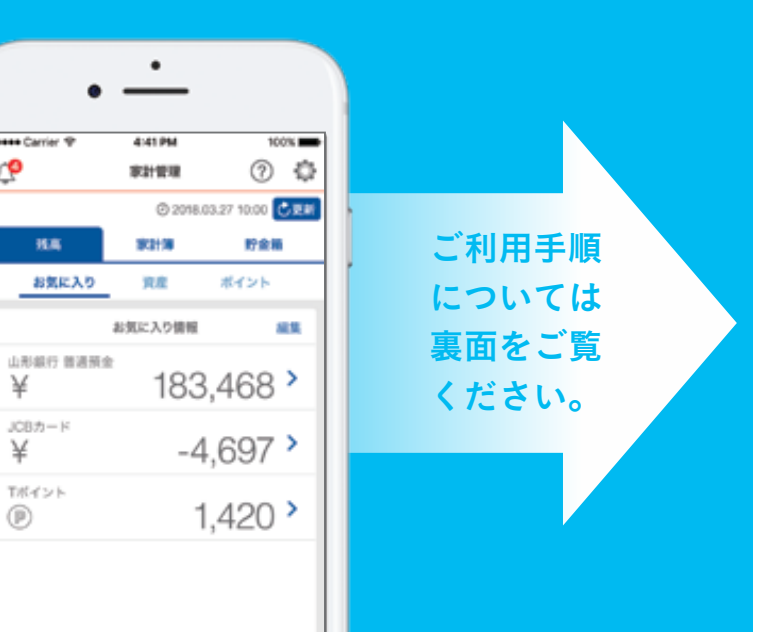

●追加認証時に回答を複数回誤って入力されますと、サービスがご利用 いただけなくなりますので、お忘れにならないようにご注意ください。 ●また、初回に設定した内容は変更できませんのでご注意ください。

**[ご注意ください]**

**STEP**